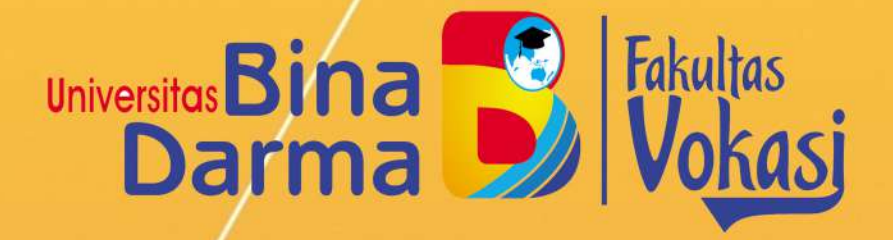

## PROSIDING

Vol. 02 No. 02 Juli - Desember 2020

SEMHAVOK SEMINAR HASIL PENELITIAN VOKASI

> **UNIVERSITAS BINA DARMA** JL. JEND. A. YANI. NO. 03 PALEMBANG **SUMATERA SELATAN** http:www.binadarma.ac.id

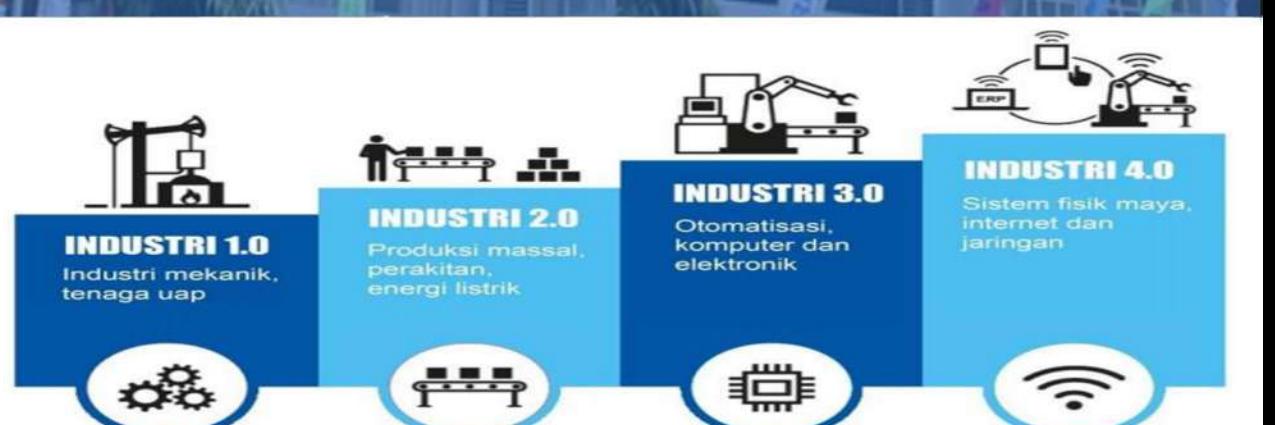

## ISSN: 2654 - 5438

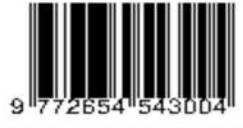

## **FAKULTAS VOKASI** UNIVERSITAS BINA DARMA

JL. JEND. A. YANI. NO. 03 PALEMBANG SUMATERA SELATAN, INDONESIA TELP. 0711 - 515552 HTTP://WWW.BINADARMA.AC.ID.

#### **TIM EDITORIAL**

Seminar Hasil Penelitian Vokasi (Semhavok) Kampus Utama Universitas Bina Darma - Palembang, Indonesia

#### **PELINDUNG**

Dekan Fakultas Vokasi Universitas Bina Darma (Rabin Ibnu Zainal, S.E., M.Sc., Ph.D.)

#### **EDITOR**

Rahmat Novrianda Dasmen, S.T., M.Kom. Ade Putra, M.Kom. Timur Dali Purwanto, M.Kom. Imam Solikin, M.Kom.

#### **REVIEWER**

Irwan Septayuda, S.E., M.Si.. (Universitas Bina Darma Palembang)

Karnadi, M.Kom. (Universitas Muhammadiyah Palembang)

Anwar Ilmar Ramadhan, MT. (Universitas Muhammadiyah Jakarta)

Siti Mutrofin, S.Kom., M.Kom. (Universitas Pesantren Tinggi Darul 'Ulum Jombang)

Akhsani Taqwiym, M.Kom. (STMIK MDP Palembang)

Tamsir Ariyadi, M.Kom. (Universitas Bina Darma Palembang)

Akhmad Khudri, M.Kom. (Universitas Bina Darma Palembang)

## **DAFTAR ISI**

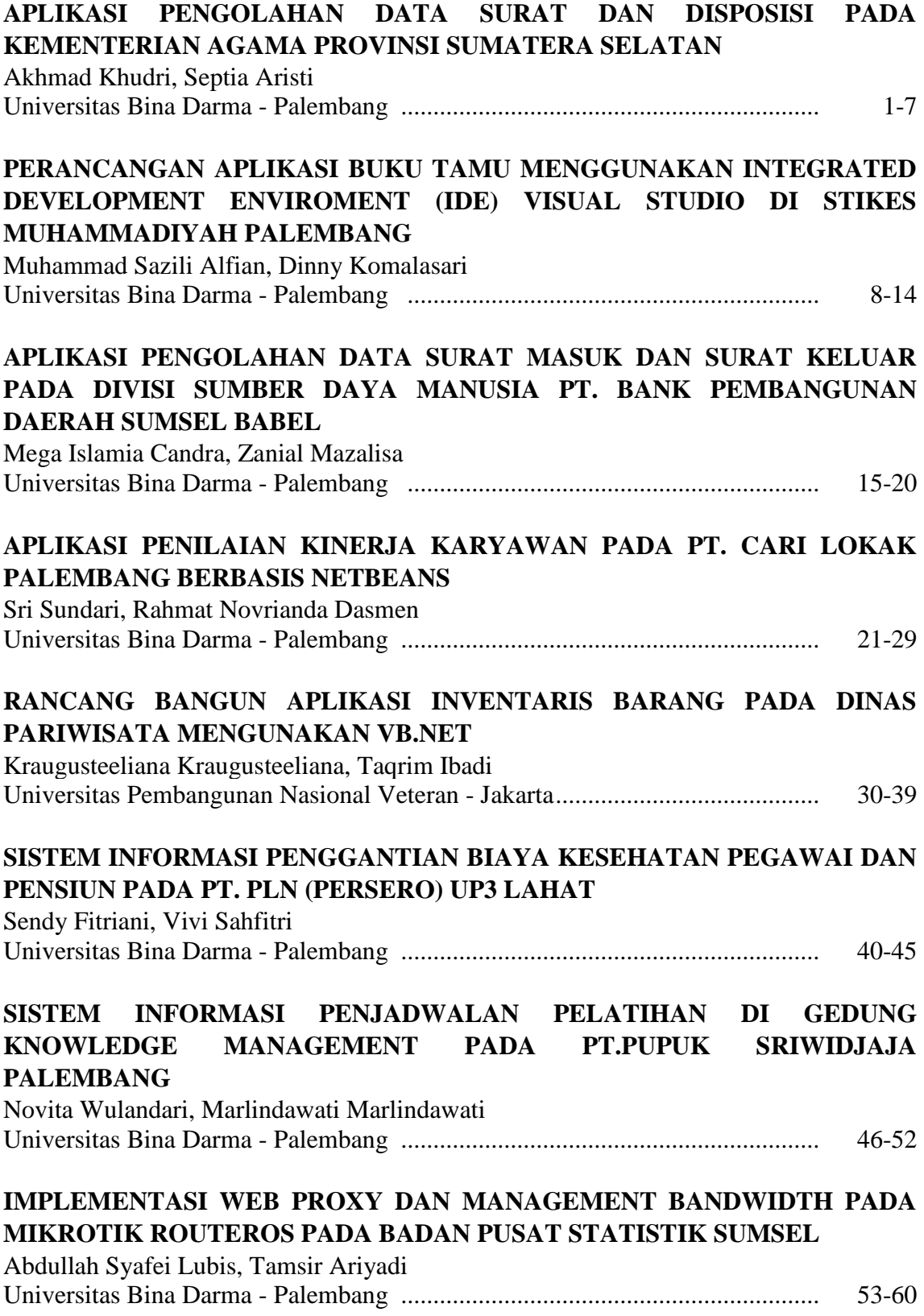

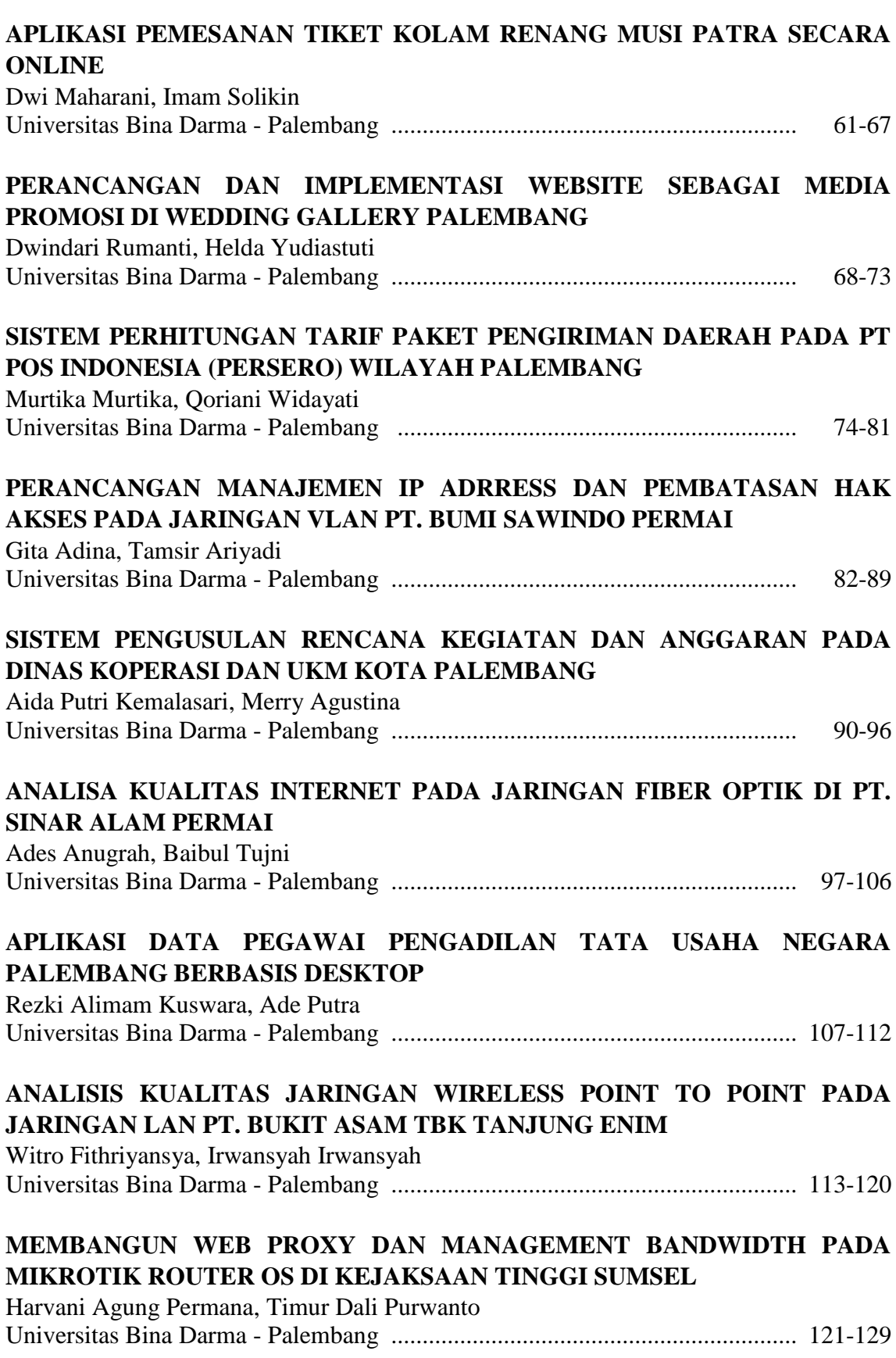

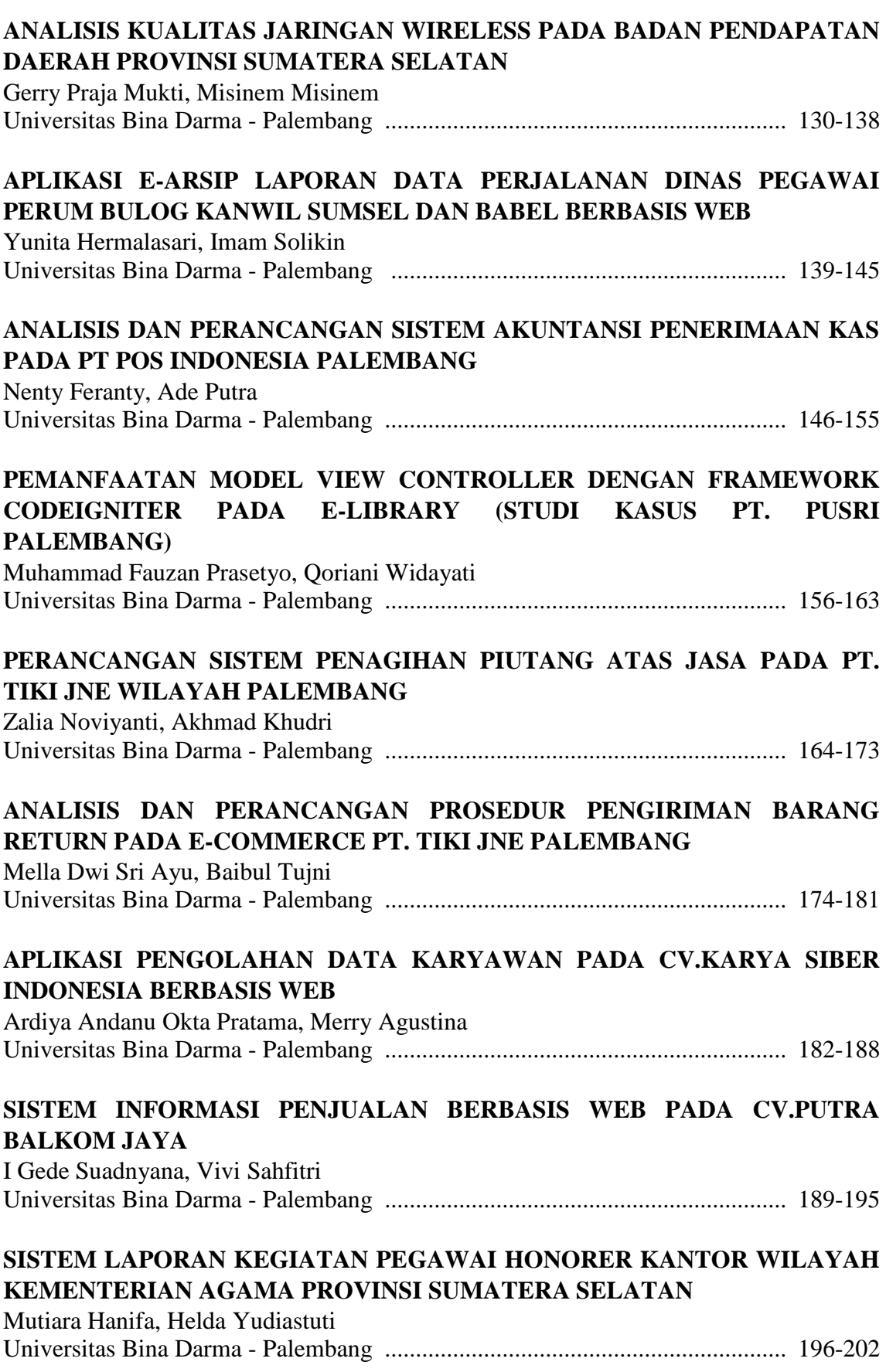

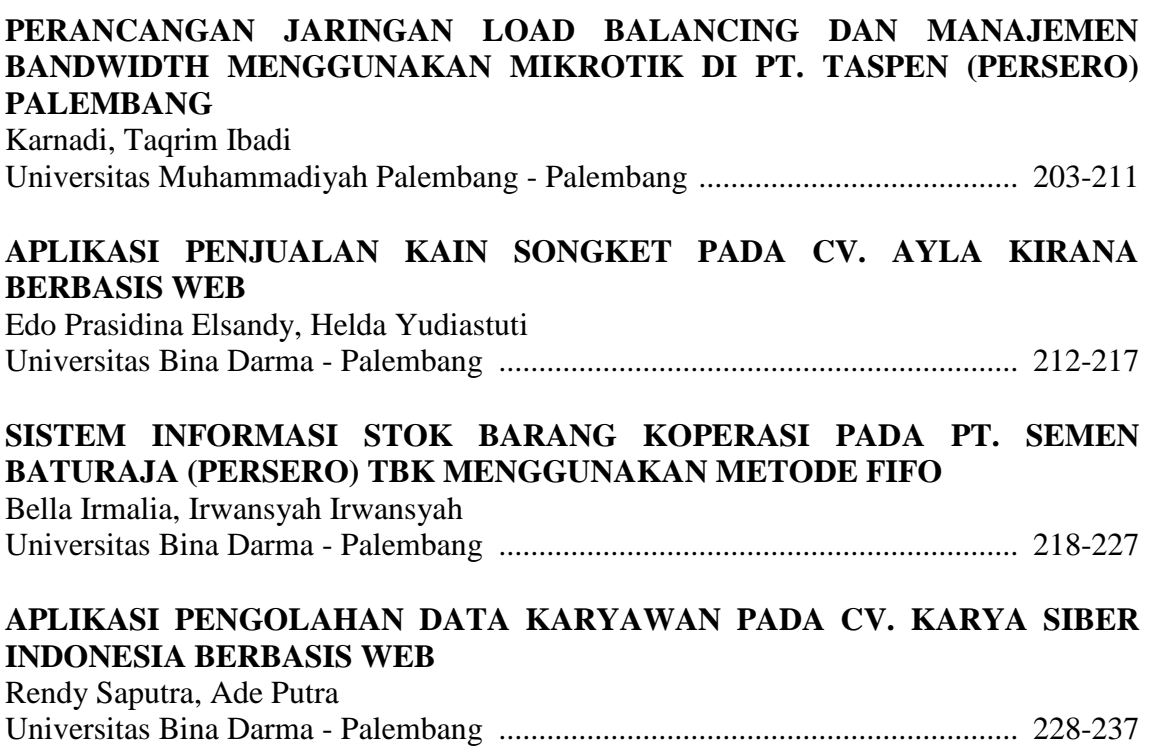

#### **MEMBANGUN WEB PROXY DAN MANAGEMENT BANDWIDTH PADA MIKROTIK ROUTER OS DI KEJAKSAAN TINGGI SUMSEL**

<sup>1</sup>Harvani Agung Permana, <sup>2</sup>Timur Dali Purwanto <sup>1</sup>Teknik Komputer, Fakultas Vokasi, Universitas Bina Darma, [harvaniap@gmail.com](mailto:harvaniap@gmail.com) <sup>2</sup>Teknik Komputer, Fakultas Vokasi, Universitas Bina Darma, timur.dali.purwanto@binadarma.ac.id

*Abstract -: In building a web proxy and bandwidth management, we took a case study in a South Sumatra High Prosecutor's Office. In this office there are no bandwidth and web proxy settings yet, so every employee who uses the internet is free of charge resulting in uneven bandwidth usage, so that bandwidth is used as needed, therefore it is necessary to share bandwidth using a proxy router OS, using the Simple method Queue, then the distribution of bandwidth on each client and each room according to the server configuration. By limiting bandwidth using Simple Queue, bandwidth can be divided into certain sections prioritized for those who need a higher internet speed while the parts that do not require an internet connection are given a small speed. The function of the web proxy is to provide access restrictions or blocking of sites that may be done by the South Sumatra high prosecutor's office.*

*Keywords: Bandwidth, Mikrotik, Web Proxy, Simple Queue*

**Abstrak -** Dalam membangun web proxy dan management bandwitdh ini mengambil studi kasus di sebuah kantor Kejaksaan Tinggi Sumatera Selatan. Dalam kantor ini belum terdapat adanya pengaturan bandwitdh dan web proxy, jadi setiap karyawan yang menggunakan interner secara Cuma-Cuma mengakibatkan pemakaian bandwitdh menjadi tidak merata, agar bandwitdh digunakan sesuai kebutuhan maka dari itu dibutuhkan pembagian bandwitdh dengan menggunakan mikrotik router OS, dengan menggunakan metode Simpel Queue, maka pembagian bandwitdh pada setiap client dan masing-masing ruangan sesuai dengan konfigurasi server. Dengan membatasi bandwitdh menggunakan Simple Queue makan bandwitdh bisa dibagi ke bagian tertentu di prioritaskan bagi yang membutuhkan kecepatan internet yang lebih tinggi sedangkan bagian yang tidak memerlukan koneksi internet diberikan kecepatan yang kecil. Web proxy difungsikan untuk memberi batasan akses atau blocking situs yang boleh dilakukan dikejaksaan tinggi sumsel.

*Kata kunci:* Bandwidth, Mikrotik, Web Proxy, Simple Queue

#### **1. Pendahuluan**

Saat ini Perkembangan zaman yang begitu cepat mendorong setiap orang untuk dapat menciptakan hal yang baru yang dapat mempermudah dalam memdapatkan informasi. Contoh nya ialah penggunaan komputer atau pc sebagai alat untuk mengatahui media informasi saat ini di berbagai macam bidang yang biasa kita jumpai sekarang. Dan adanya jaringan komputer, Pengeolala infromasi sangat diperlukan dengan baik. Semakain adanya kebutuhan teknologi informasi yang ada sekarang maka semakin banyak pula komplek informasi yang dapat diolah. Penggunaan jaringan komputer secara keseluruhan atau bersama-sama akan membentuk jaringan berskala global atau biasa di sebut dengan internet.

Kebutuhan akan akses internet sangatlah penting dan sangat dibutuhkan, Baik untuk sekedar mencari informasi, artikel atau pengetahuan terbaru. guna manajamen bandwidth (pembagian) pada setiap client adalah salah satu hal yang cukup penting diterapkan. bandwith adalah hal penting dari sebuah jaringan oleh karena itu besaran bandwith atau manajemen bandwith begitu di perhitungkan demi terjadinya koneksi internet yang stabil dan fleksibel, setiap bagian memang sangat perlu adanya manajemen bandwith secara merata dan menyeluruh.

Dalam perkembangan internet jaman sekarang tidak banyak yang hanya berisi konten positif namun juga berisi konten negatif. Salah satu fungsi proxy sebagai "Caching, Filtering, dan Connection Sharing". Seluruh fungsi tersebut dapat kita miliki pada Web Proxy. filtering web proxy berguna untuk dapat membatasi akses website tertentu yang di-request oleh user. kita bisa membatasi akses ke situs tertentu, ekstensi file tertentu dan juga melakukan pengalihan ke situs lain, maupun pembatasan terhadap metode akses HTTP. Dari metode diatas kita akan membuat akses internet lebih cepat.

#### **2. Tinjauan Pustaka**

#### **2.1 Bandwidth**

Bandwidth sering diibaratkan dengan lebar jalan raya. Sedangkan data yang masuk melewati bandwidth diibaratkan kendaraan yang melintasi jalan . Semakin sedikit kendaraan yang lewat maka lalu lintas akan semakin lancar. Kebalikannya, jika kendaraan yang lewat lebih banyak maka lalu lintas di jalan tersebut akan padat sehingga akan mempengaruhi aktivitas kendaraan lain [1].

Semakin besar jalan bandwidth maka akan semakin banyak pula kendaraan yang dapat melaluinya. Maka bandwidth menjadi pertimbangan pengguna jaringan internet. Dikarenakan semakin besar bandwidth maka semakin cepat pertukaran data yang terjadi dan semakin banyak data yang dapat melaluinya dalam satu waktu.

#### **2.2 Proxy**

Proxy server merupakan sebuah program komputer yang dapat mengatur komputer lain untuk melakukan request terhadap content dari intranet atau internet [2]. Proxy server sebagai mengendalikan aktivitas dari lalu lintas paket data yang bakal dilewatinya. dam adanya proxy server, di setiap aplikasi client maupun aplikasi server, seperti FTP, web server, web browser dan semacamnya bisa dimonitor dan juga dikendalikan oleh proxy server [3].

Kegunaan proxy server biasanya dirubah untuk membuat koneksi, terutama untuk koneksi pada jaringan internet menjadi lebih stabil dan cepat. Jika dibandingkan dengan menggunakan koneksi internet biasa tanpa melakukan pengaturan pada proxy server.

#### **2.3 Mikrotik**

MikroTik RouterOS merupakan sistem operasi (os) yang dirancang khusus untuk network router. Dan penggunaan sistem operasi ini, dapat dibuat router dari sebuah komputer. Untuk negara berkembang, solusi MikroTik sangat membantu ISP atau instansi-intansi kecil yang ingin bergabung dengan internet. Walaupun sudah banyak tersedia perangkat router mini sejenis NAT, MikroTik merupakan solusi terbaik dalam beberapa kondisi penggunaan komputer dan perangkat lunak [4].

#### **3. Metode Penelitian**

Metode penelitian yang digunakan untuk melakukan penelitian ini menggunakan metode Action Research, ialah kegiatan atau tindakan perbaikan sesuatu yang direncanakan, pelaksanaan, dan evaluasinya digarap sesuai sistematika sehingga validitas dan reliabilitasnya mencapai tingkatan riset [5]. Action research juga merupakan rencana yang mencakup siklus aksi, yang mendasarkan pada refleksi; umpan balik (feedback); bukti (evidence); dan evaluasi atas aksi sebelumnya dan situasi sekarang. Proses penelitian bersifat dari waktu ke waktu, antara "finding" pada saat penelitian, dan "action learning". Dengan demikian action research menghubungkan antara teori dengan praktek. Adapun tahapan penelitian yang merupakan bagian dari action research ini yaitu :

a) Tahap Pertama (Diagnosing)

Penulis mengamati dan memahami masalah utama yang terjadi guna nantinya menjadi dasar untuk tahapan selanjutnya, peneliti melakukan diagnosa untuk membangun web proxy dan management bandwidth pada mikrotik router OS di Kejati Sumsel.

b) Tahap Kedua (Action Planning)

Peneliti memahami pokok masalah yang ada kemudian dilanjutkan dengan menyusun rencana tindakan yang tepat. untuk menyelesaikan masalah yang ada, pada tahap ini peneliti melakukan rencana tindakan untuk nantinya di lakukan pada jaringan, mulai dari membuat topologi jaringan dan membangun web proxy dan management bandwidth di Kejati Sumsel.

c) Tahap Ketiga (Action Taking)

Peneliti Memulai tindakan i dengan rencana yang dibuat dan mengamati hasil kinerja web proxy dan manajemen bandwidth dengan menggunakan mikrotik router OS di Kejati Sumsel.

d) Tahap Keempat (Evaluating)

Pada tahap ini memulai evaluasi hasil temuan setelah setalah melakukan (action taking) , peneliti mengevaluasi hasil membangun web proxy dan management bandwidth pada mikrotik router OS di Kejati Sumsel

e) Tahap Kelima (Learning)

Setelah melewati action research yang di rasa telah selesai, kemudian peneliti melakukan pembahasan atau pembelajaran hasil tahap demi tahap dan memahami prinsip hasil kerja web proxy dan management bandwidth pada mikrotik router OS di Kejati Sumsel.

#### **4. Hasil dan Pembahasan**

#### **4.1 Konfigurasi Ip Address Server dan Client**

Langkah untuk konfigurasi di bawah / pemberian alamat IP address dengan cara klik IP address list dan klik tanda tambah merah, kemudian input IP address yang telah ditentukan pada masing – masing server dan client.

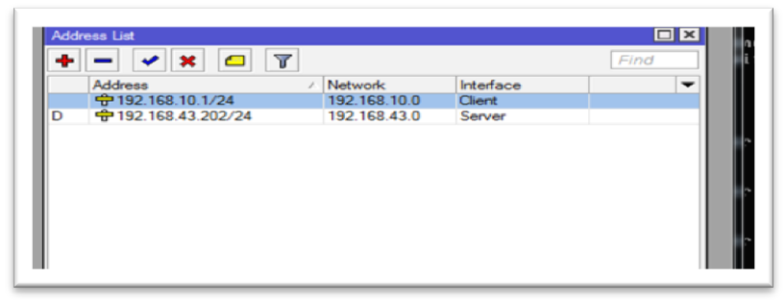

Gambar 1. IP client dan server

#### **4.2 Konfigurasi NAT Bandwidth**

Konfigurasi nat di bawah ialah dengan cara klik IP > kemudian buka firewall > selanjutnya pilih NAT > lalu klik tanda + merah di bagian pojok kiri > setting chain dengan srcnat, out interface pilih ether1 > dibagian action pilih masquarade kemudian apply dan ok. membuat NAT untuk mengarahkan jalur-jalur koneksi (mark connection dan mark routing) yang telah di tandai sebelumnya memulai internet.

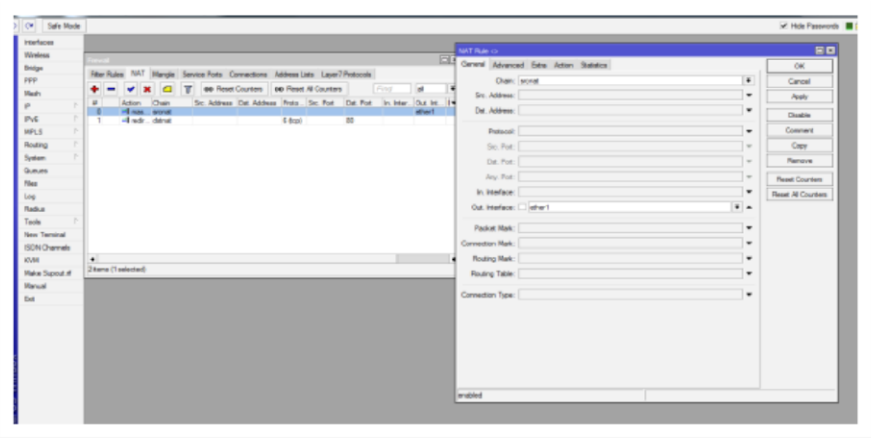

Gambar 2. Konfigurasi NAT Bandwidth

#### **4.3 Tes Ping Google**

Selanjutnya untuk mengetahui apakah konfigurasi kita berhasil atau tidak, dengan cara pilih new terminal kemudian ketikan tes ping 8.8.8.8, jika konfigurasi yang telah dibuat sebelumnya telah berhasil, maka akan muncul seperti tampilan dibawah ini yang menunjukan bahwa konfigurasi IP kita telah berhasil atau terkoneksi .

| Safe Mode<br>$\alpha$ | $\blacktriangleright$ Hide Passwords $\blacksquare$                                                                                                    |
|-----------------------|----------------------------------------------------------------------------------------------------|
| Interfaces            |                                                                                                    |
| <b>Wireless</b>       |                                                                                                    |
| Bridge                | $\Box$<br>Terminal                                                                                                    |
| PPP                   | MMM<br><b>KKKKKK</b><br><b>TTT</b><br>MM<br><b>MMM</b><br>III<br>RRR RRR<br>000<br>000<br>III<br><b>KKKKKK</b><br><b>TTT</b><br><b>MMM</b><br>III<br>000<br>III<br>KKK KKK<br><b>MMM</b><br><b>KKK KKK</b><br><b>RRRRRR</b><br>000 |
| Mesh                  | III<br><b>TTT</b><br>III<br>MMM<br><b>MMM</b><br>ккк ккк<br>RRR RRR<br>000000<br>KKK KKK                                                                                                    |
| IP                    | N<br>MikroTik RouterOS 5.7 (c) 1999-2011 http://www.mikrotik.com/                                                                                                    |
| IPv6                  | N                                                                                                    |
| <b>MPLS</b>           | N                                                                                                    |
| Routing               | ROUTER HAS NO SOFTWARE KEY<br>N.<br>---------------------                                                                                                    |
| System                | N You have 19h21m to configure the router to be remotely accessible,                                                                                                    |
| Queues                | and to enter the key by pasting it in a Telnet window or in Winbox.<br>See www.mikrotik.com/key for more details.                                                                                                    |
| Files                 |                                                                                                    |
| Log                   | Current installation "software ID": L3E6-LL5V                                                                                                    |
| Radius                | Please press "Enter" to continue!<br><b>D1</b>                                                                                                    |
| Tools                 | [admin@harvani] > ping 8.8.8.8<br>N.                                                                                                    |
|                       | <b>HOST</b><br>STZE TTL TIME STATUS<br>8.8.8.8<br>56 57 174ms                                                                                                    |
| New Terminal          | 8.8.8.8<br>56 57 64ms                                                                                                    |
| <b>ISDN</b> Channels  | 8.8.8.8<br>56 57 63mm                                                                                                    |
| <b>KVM</b>            | sent=3 received=3 packet-loss=0% min-rtt=63ms avg-rtt=100ms max-rtt=174ms                                                                                                    |
| Make Supout rif       | [admin@harvanij] >                                                                                                    |
| Manual                |                                                                                                    |

Gambar 3. Tes ping Google

#### **4.4 Konfigurasi IP address Client 1**

Masukan IP address yang telah di tentukan sebelumnya pada client dengan cara klik start menu > control panel > network and internet>network and sharing center > change adapter setting > klik kanan pada local area connection > properties > pilih internet protocol (TCP/IPv4) > properties.

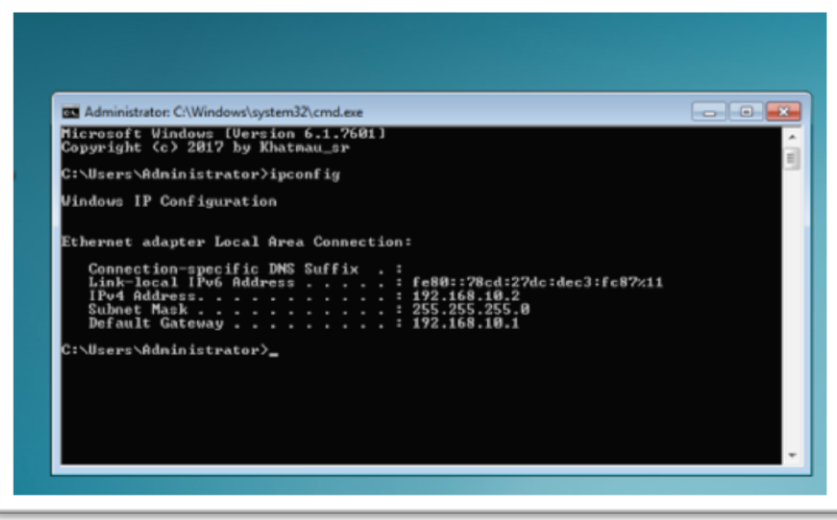

Gambar 4. Tampilan Ip Client 1

#### **4.5 Tes Speed Bandwidth Awal Pada Kejati Sumsel**

Pada gambar di bawah menampilkan kecepatan bandwidth pada Kejaksaan Tinggi Sumsel sebelum dibagi. Bandwidth sebenarnya yang dimiliki pada Kejati Sumsel adalah sebesar 20 Mbps setelah di tes speed jumlah bandwidth tersebut berkurang menjadi 16,7 Mbps. Pada penelitian ini penulis akan membatasi kecepatan internet upload dan download sehingga mendapatkan pembagian bandiwidth yang merata.

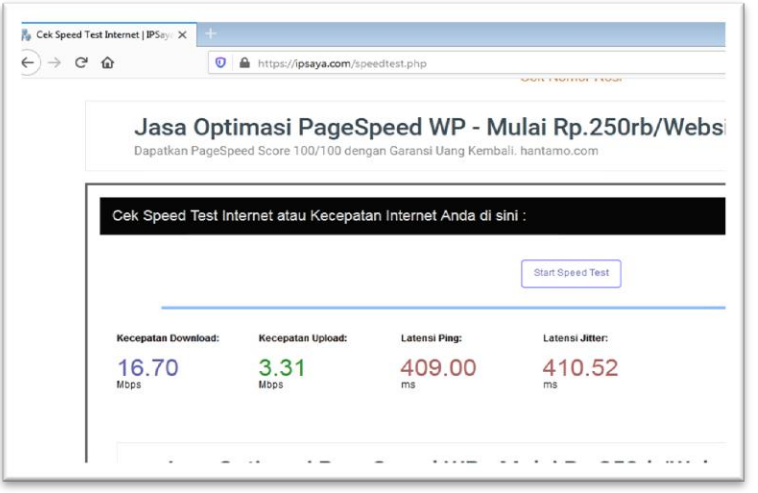

Gambar 5. Speed awal Bandwidth

#### **4.6 Konfigurasi Manajemen Bandwitdh Pada Kejati Sumsel**

Pada tab general isikan nama, target address(ip client), max upload, dan max download seperti yang dituliskan dibawah ini :

- a) Target client menggunakan IP Address Client
- b) Dari Bandwitdh awal 16,7 Mbps dibagi menjadi 2Mbps upload dan download di 2 client yang ditentukan untuk ruangan Bag. Tata Usaha

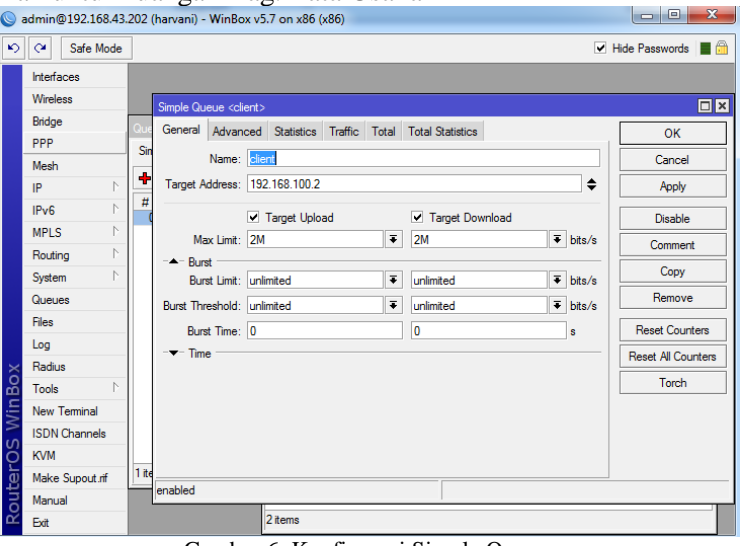

Gambar 6. Konfigurasi Simple Queue

#### **4.7 Tes Speed Bandwidth Setelah di Bagi Pada Kejati Sumsel**

-6

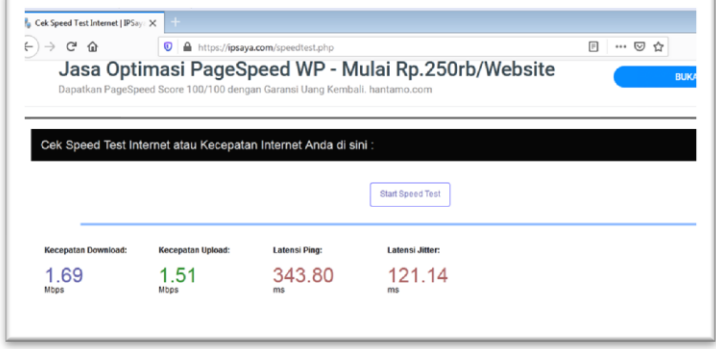

Gambar 7. Bandwidth Setelah dibagi

Bandwidth yang telah dibagi menggunakan metode simpel queue di mikrotik os menjadi 2 Mbps. Kemudian setelah di tes speed kecepatan yang diterima hanya 1,7 Mbps oleh client lebih optimal dan efesien, memang dalam kecepatan kurang dibandingkan sebelum di lakukan manajemen bandwidth.

#### **4.8 Konfigurasi Firewall / Nat untuk web proxy**

Selanjutnya mengkonfigurasi web proxy untuk membloking web yang tidak penting dalam meningkatkan kinerja pekerja serta bandwitdh yang telah dibagi. Untuk keamanan jaringan pada Kejaksaan Tinggi Sumsel penulis menggunakan web proxy untuk memblok situs website yang tidak di perbolehkan untuk diakses dari sebuah jaringan. Dengan adanya penentuan apakah situs website di perbolehkan untuk diakses tidaknya, maka firewall nat berperan untuk melindungi bandwitdh agar lebih stabil dan juga pekerjaan karyawan menjadi lebih maksimal. Langkahlangkah yang perlu di terapkan untuk memblock situs atau di izinkan nya mengakses situs website yang dilarang.

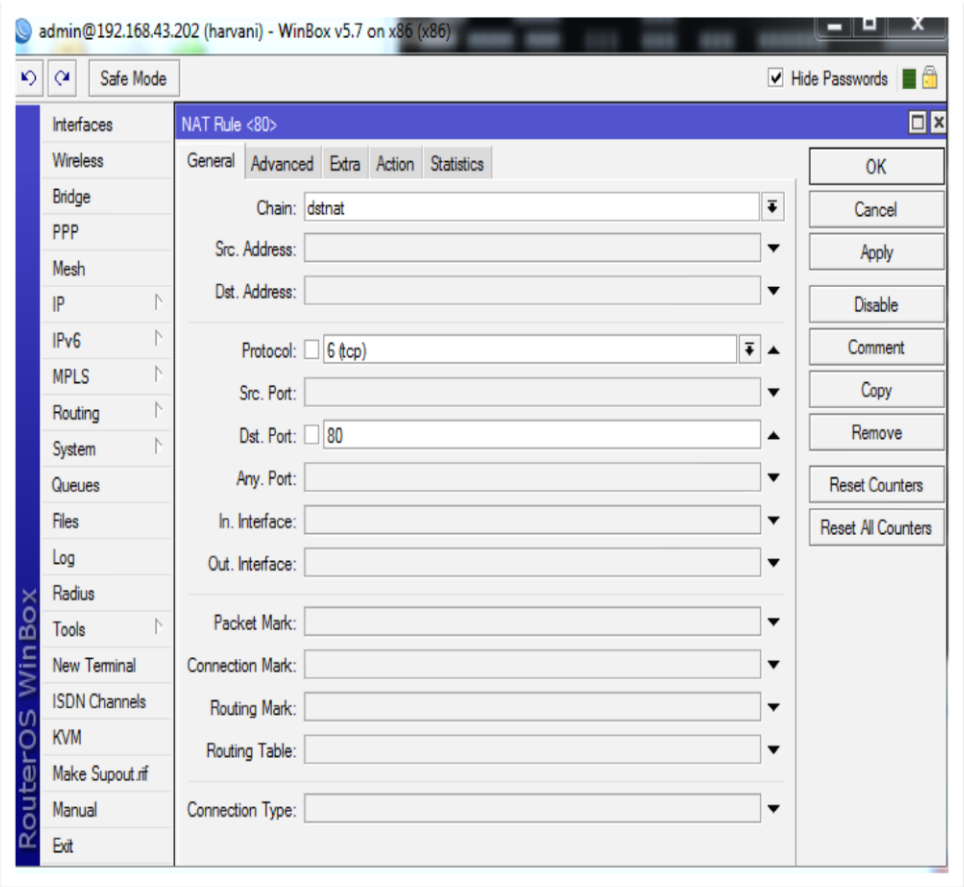

Gambar 8. Konfigurasi Nat Web Proxy

Langkah pertama untuk melakukan pemblokiran situs website adalah dengan cara klik menu IP>pilih firewall>dan pilih nat. Pada tampilan nat klik tanda plus merah kemudian setting pada tab general, chain ubah ke dstnat, protocol 6 (tcp) dan dst port 80. Selanjutnya beralih ke tab action kemdian pada bagian action pilih redirect dan to port 8080.

#### **4.9 Konfigurasi Web Proxy**

Selanjutnya penulis melakukan konfigurasi blocking webssite di web proxy yaitu [www.shoope.com](http://www.shoope.com/) dan [www.detik.com](http://www.detik.com/)

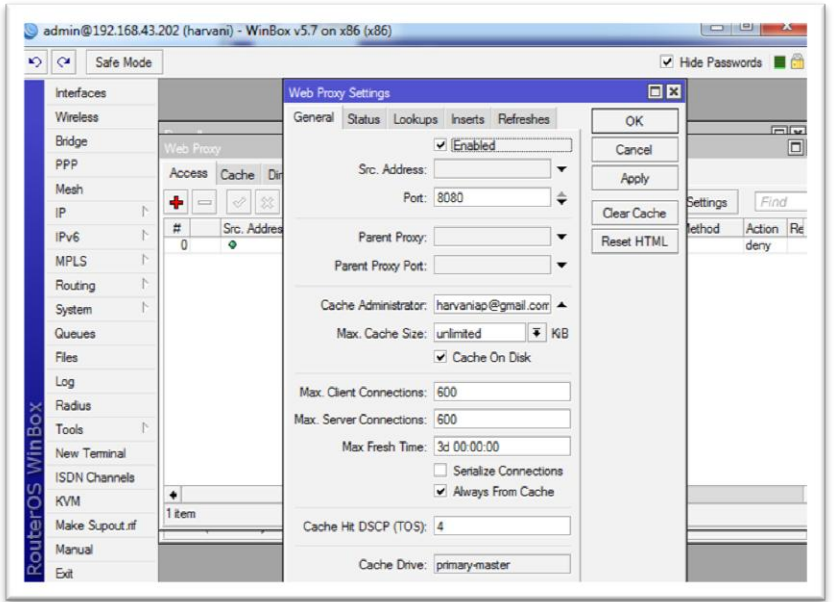

Gambar 9. Konfigurasi Web proxy

Langkah awal yang harus dilakukan untuk memblock 2 situs di atas tadi ialah pada menu IP>pilih web proxy>kemudian pada tab access> pilih web proxy setting. Selanjutnya centang enabled, isikan port dengan 8080, pada cache administrator penulis menuliskan email dia sendiri sebagai contoh, max cache size pilih unlimited dan centang cache on disk. Jika sudah klik apply lalu ok.

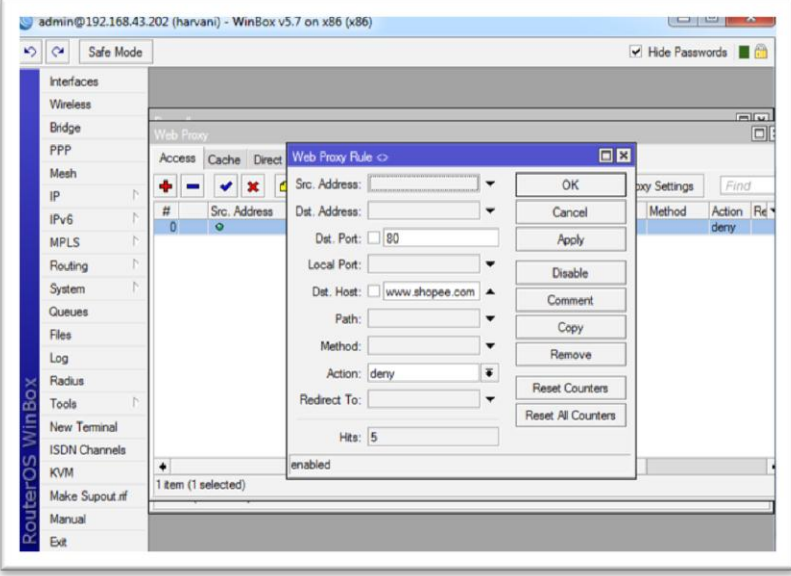

Gambar 10. Konfigurasi Web proxy rule

Langkah kedua yaitu masih pada tab acces pilih tanda plus merah kemudian setting konfigurasi seperti diatas. Isikan dst.port 80, dst.host atau situs yang bakal kita blok contoh www.shoppe .com kemudian action pilih deny. Jika sudah klik apply lalu ok

#### **4.10 Konfigurasi proxy pada browser**

Sebelum kita melakukan pengujian masih ada tahap terakhir atau ketiga, yaitu dengan memberi port proxy yang telah kita setting tadi pada connectiong setting di software browser yang dipakai masing- masing client. Contoh pada kejaksaan tinggi sumsel setiap client/user sering menggunakan mozilla firefox, Lalu pilih manual proxy konfigurasi isikan ip http proxy server kita yang ada di mikrotik os yaitu 192.168.43.202 kemudian pilih port 80.

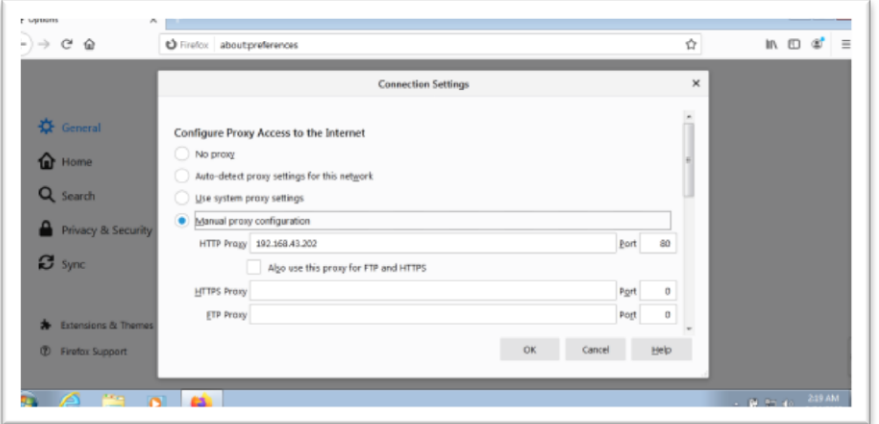

Gambar 11. Konfigurasi proxy pada browser

#### **4.11 Tes Situs Web Proxy**

Baiklah untuk pengujian atau menverifikasi bahwa situs tersebut telah diblock dengan memasukan domain name situs tersebut pada web browser. Dapat kita lihat pada tampilan dibawah

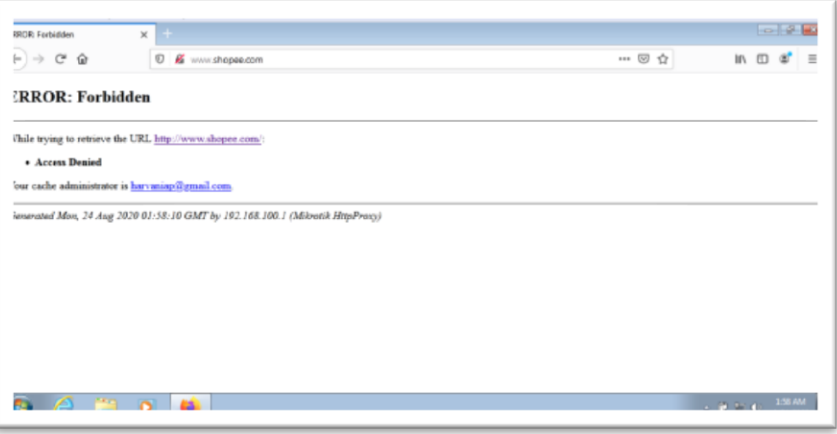

Gambar 12. Website Shopee Yang Telah Di Block

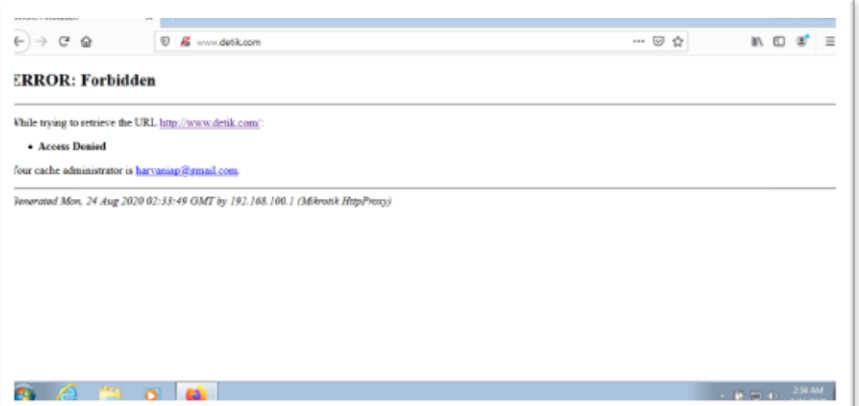

Gambar 13. Website Detik.com Yang Telah Di Block

Pada 2 tampilan gambar diatas adalah menampilkan bahwa 2 situs yang ingin di block sudah benar-benar berhasil terblock dengan baik dan sudah tidak dapat di akses.

#### **5. Kesimpulan**

Setelah melalui Beberapa tahapan - tahapan dalam melakukan rancangan dan tindakan untuk membangun web proxy dan manajemen bandwitdh pada mikrotik router OS di Kejaksaan Tinggi Sumsel. Akhirnya telah terlaksana sesuai dengan tujuan awal dan mendapatkan hasil kesimpulan sebagai berikut :

- 1. Dengan adanya memanagement bandwitdh menggunakan metode simple queue yang diterapkan pada mikrotik router OS dapat menyelesaikan masalah atau permasalahan yang ada, terbukti setiap user/client mendapatkan bandwidth sesuai dengan kebutuhan yang ada sehingga akses internet pun kini berjalan lebih stabil
- 2. Dengan menerapkan blocking situs web proxy, akses internet jadi lebih sehat karena tidak adanya gangguan dari situs-situs yang sering menggangu dan dapat juga miningkatkan kinerja bandwidth menjadi lebih maksimal sesuai dengan pembagian yang ada

#### **Referensi**

- [1] Shan, Oktober 2017. Tujuan Dibangunnya Jaringan Komputer. Penerbit Catatan SHAN.
- [2] Anjik Sukmaaji, Rianto, 2015. Jaringan Komputer Konsep Dasar Pengembangan Jaringan Dan Keamanan Jaringan. Yogyakarta: Penerbit ANDI.
- [3] Herlambang, Catur Azis. 2016. Panduan lengkap Menguasai RouterMasa Depan Menggunakan Mikrotik RouterOS. Yogyakarta Penerbit ANDI.
- [4] Sopandi Dede. 2018. Instalasi dan Konfigurasi Jaringan Komputer. Bandung: Penerbit Informatika Bandung.
- [5] Gunawan, 2017. Action Research/Penelitian Tindakan. Penerbit Chandra's.

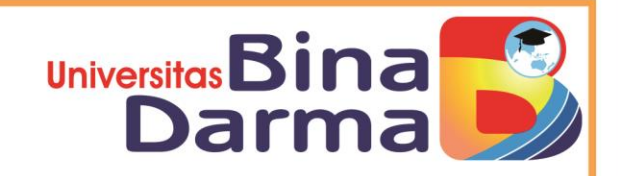

# **SERTIFIKAT**

Diberikan kepada:

## Timur Dali Purwanto, M.Kom

Atas partisipasinya sebagai

## **PEMAKALAH**

AN VOKASI MEMPERSIAPKAN PROFESIONAL ERA DIGITAL 5.0"

Seminar Hasil Fakultas Vokasi Universitas Bina Darma Palembang, 3 Desember 2020  $111111$ iselenggarakan secara online menggunakan Aplikasi Zoom

Rabin Ibnu Zaninal, S.E., M.Si., Ph.D **Dekan Fakultas Vokasi** 

Tamsir Ariyadi, M.Kom **Ketua Panitia**